## **Copy**

## Copy graphic objects

Copying a graphic object is an activity, whose result is the creation of an identical copy of the graphic object without any change of the graphic object. You can copy either one graphic object or a selection of graphic objects.

## **To copy one graphic object**

- 1. Select the graphic object, you want to copy.
- 2. Click the button **Copy** placed in the [Main toolbar.](https://doc.ipesoft.com/display/D2DOCV12EN/Main)
- 3. Depending on the picture where you want to place the copy, do one of the following actions:
	- To paste the copy into the picture, from which the copy has been created click the button **Paste**
	- To paste the copy into other picture, open the picture and click the button **Paste**

When copying the object among the pictures, there could occur the conflicts concerning its [local variables](https://doc.ipesoft.com/pages/viewpage.action?pageId=17278743). For example, two different local variables could have the same value. In this case, the list of local variables is displayed after copying. This list contains the information about conflicts and changes in the first column:

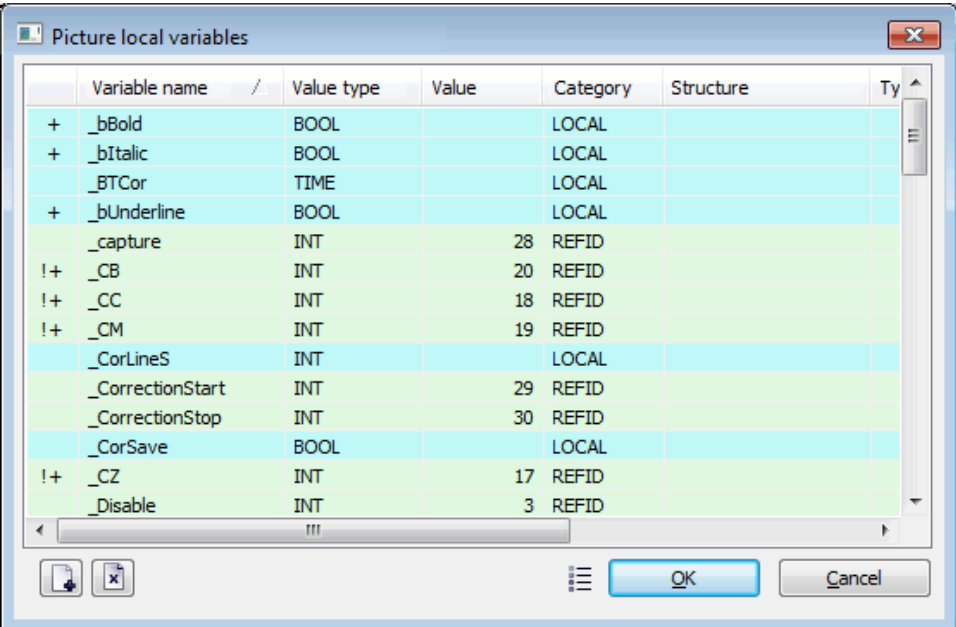

The symbols in the column means:

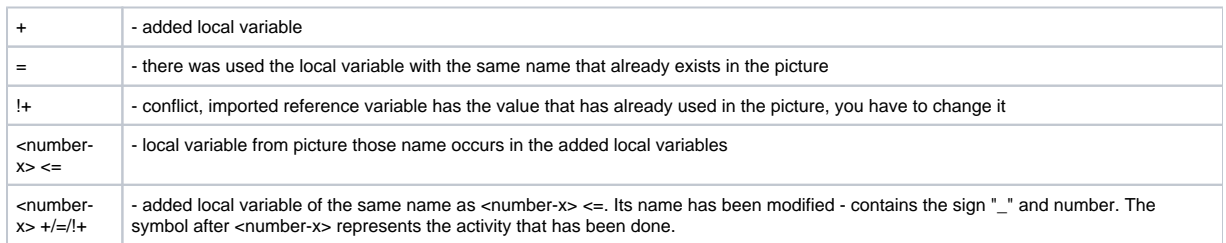

Note: <number-x> is a number that occurs when there are the conflicts in names. It matches the variable of the original name with the variable of modified name.

If you want to copy the object to other application, start D2000 GrEditor with the start parameter in which you enter different name as running D2000 GrEditor, e.g. /WGR2. Open the picture to which you want move the objects and click the button **Paste**. If the pasted objects have not synchronized the references to the connected objects, the graphic objects will not be pasted. Also the information about the missing objects occurs.

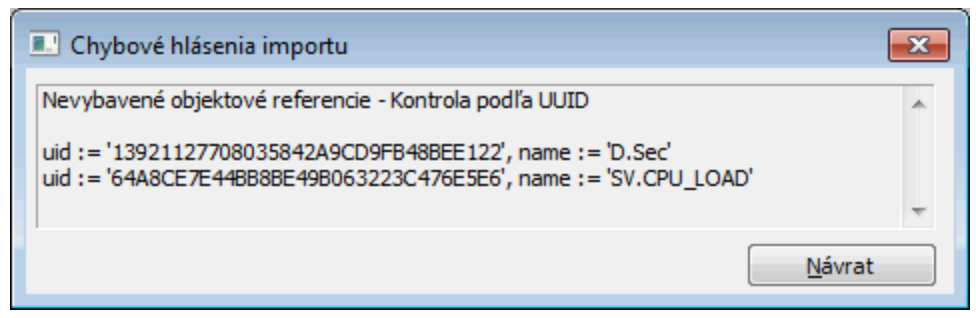

These objects must be imported into application. Then repeat the copying of graphic objects.

To copy graphic objects within one picture, you can use the function Copy and paste.

- 1. Select the graphic object you want to copy.
- 2. Click the button Copy **C** placed in the [Edit toolbar](https://doc.ipesoft.com/display/D2DOCV12EN/Edit) or press the key **C**.
- 3. A copy appears above the graphic object. The copy is shifted according to the parameters **Horizontal shift** and **Vertical shift** the topic [Gr.](https://doc.ipesoft.com/pages/viewpage.action?pageId=17279643)  [Editor settings - Graphic objects](https://doc.ipesoft.com/pages/viewpage.action?pageId=17279643).
- 4. Move the copy to required position in the picture.

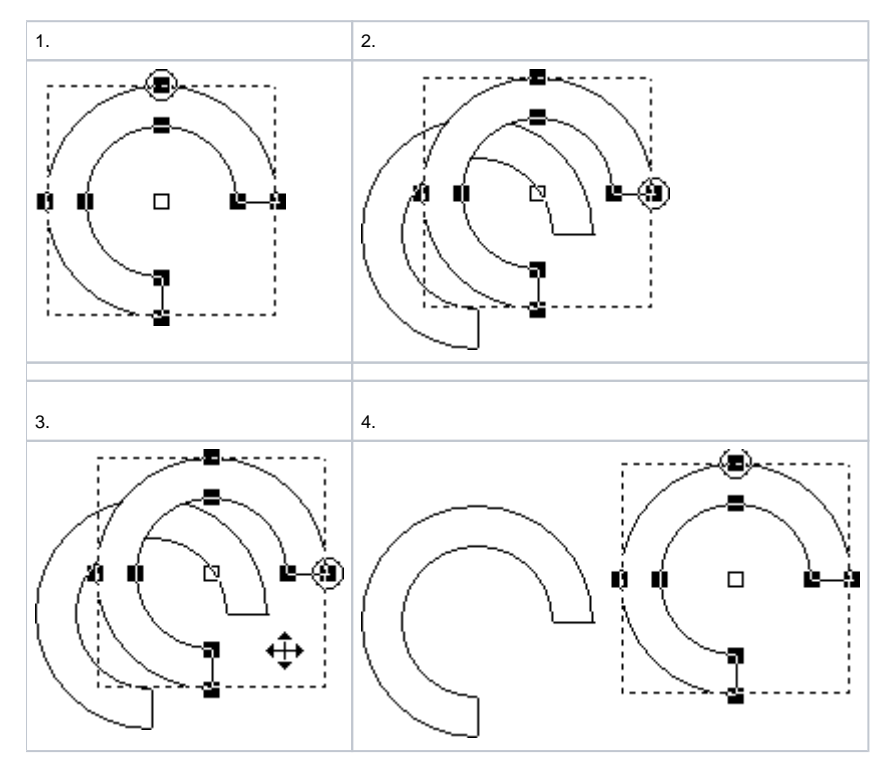

You can allow to copy the object connection parameters, too. More information on the GrEditor settings you can found in the topic [Graphic editor settings.](https://doc.ipesoft.com/display/D2DOCV12EN/GrEditor+Settings)

## **An graphic object may be copied by using the CTRL key and mouse:**

- 1. Select the object, you want to copy.
- 2. Press and hold down the CTRL key.
- 3. Point the mouse button to the object and press and hold down the left mouse button. Drag the copy to required position.
- 4. Release the mouse button.

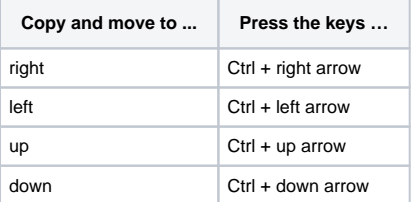

**Note:** Before copying a selection of graphic object, select the graphic objects. Then proceed analogous to copying of one object.

**Related pages:**

[Editing graphic objects](https://doc.ipesoft.com/display/D2DOCV12EN/Editing+Graphic+Objects)